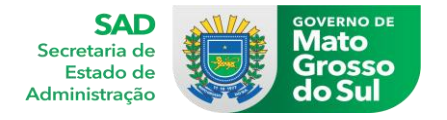

## PASSO A PASSO : VALIDAÇÃO DO PGDI

1° Abra o navegador (de preferência o GOOGLE CHROME

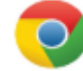

2° Ao abrir, no campo de inserção de sites, você colocará o seguinte endereço: <https://www.pg.segov.ms.gov.br/softexpert/login>

3° No campo USUÁRIO, você colocará o seu usuário (número da matrícula) e a senha cadastrada.

*Obs: Caso não se recorde da sua senha clique em "esqueceu a senha" e preencha com o e-mail cadastrado igual o cadastrado no portal do servidor. Será encaminhado um link para a realização da atualização da senha para o e-mail cadastrado na conta, caso não receba o email.* 

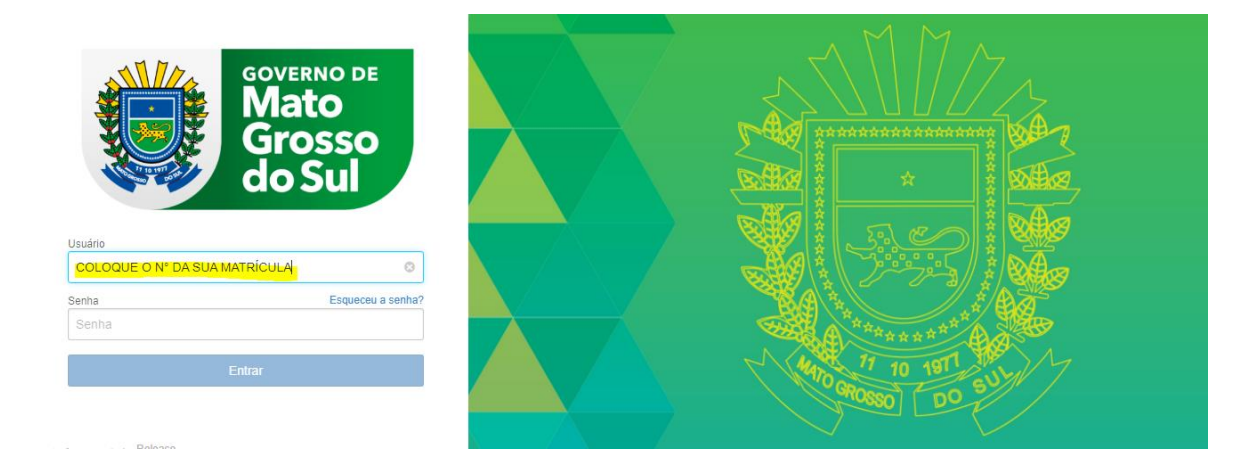

## 1- Quando entrar no sistema, na tela inicial, clicar na opção Minhas Tarefas

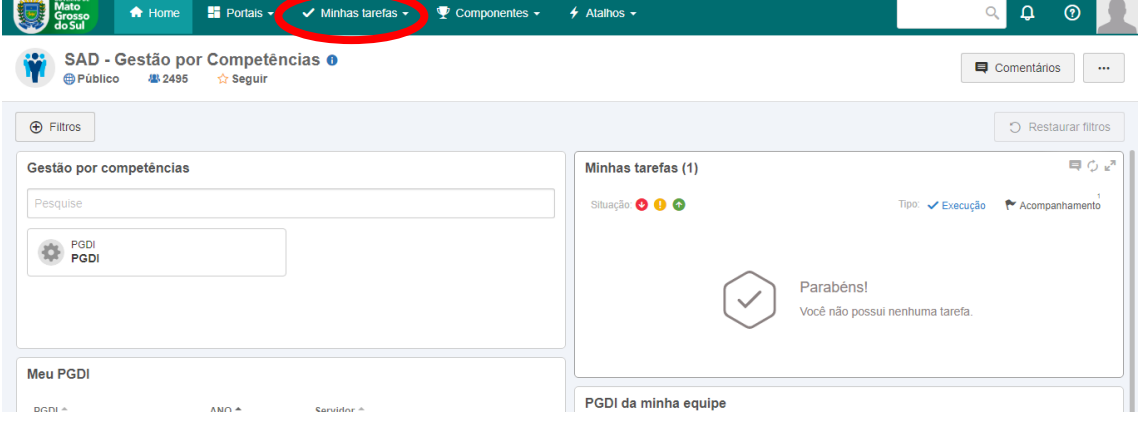

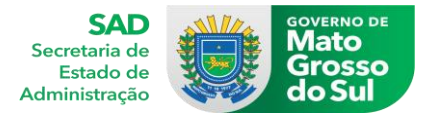

2- Depois selecionar "Execução", a opção "Workflow" e dentro deste menu selecionar "Execução de Atividade".

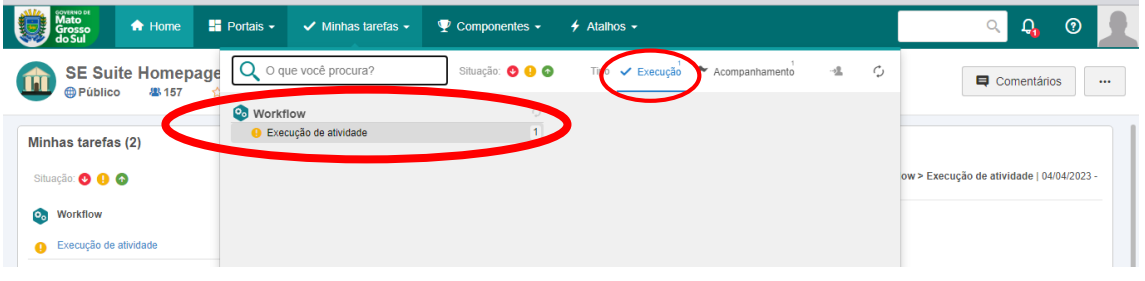

3- Na tela seguinte aparecerá a atividade de validação de PGDI, quando o PGDI já tiver sido elaborado pelo líder.

*( Caso não esteja aparecendo converse com seu líder, ou com o gestor de PGDI do seu órgão sobre a elaboração do seu PGDI)*

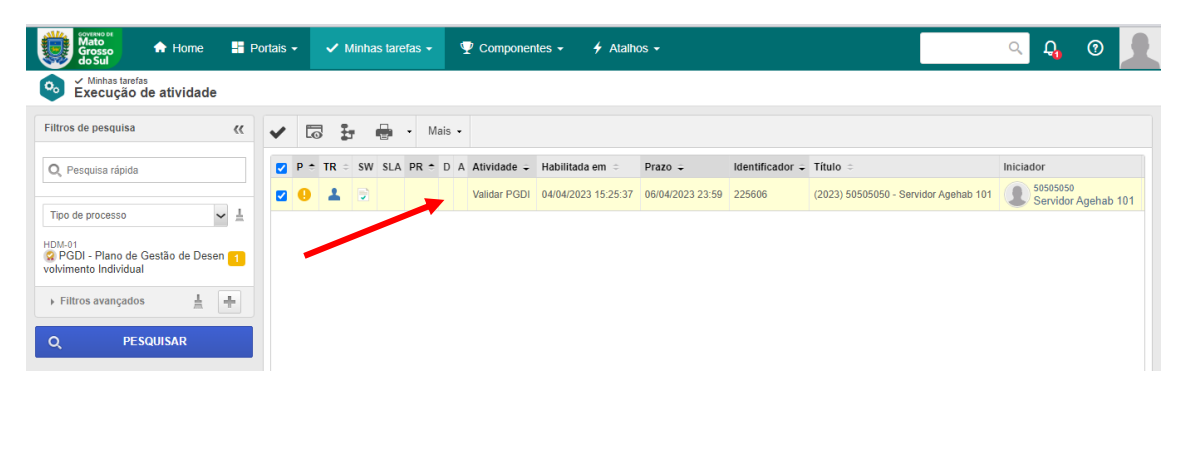

b) Selecione a atividade e ir no ícone na tela com o símbolo  $\|\bullet\|$ e clicar para executar ou dê dois cliquem em cima do nome.

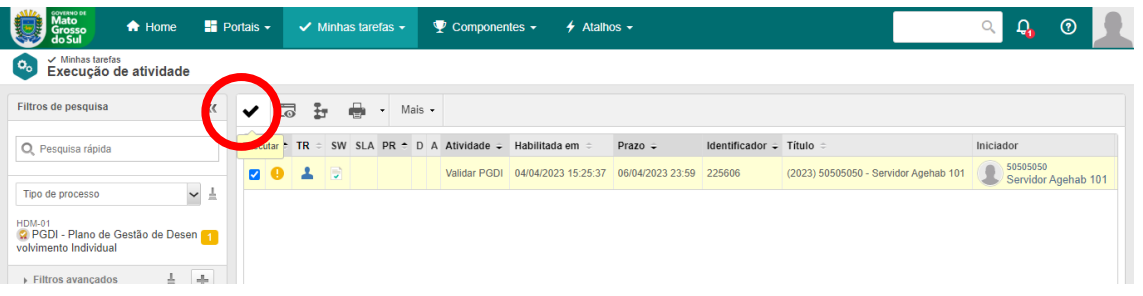

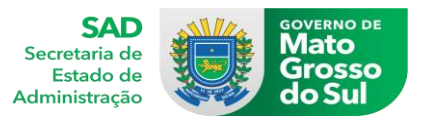

4- Após executar irá ser mostrado uma nova tela, em que mostra o PGDI do servidor preenchido pelo seu líder.

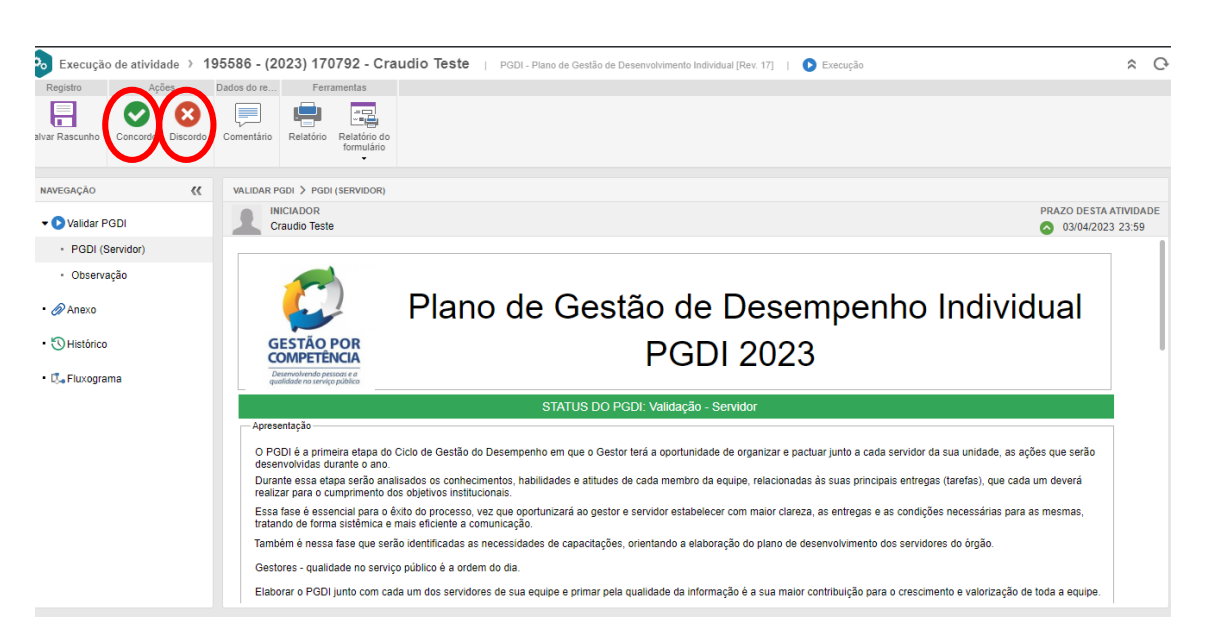

5- No caso o servidor confere os dados preenchidos dentro de seu PGDI, nesta situação pode ocorrer duas situações

## Se no preenchimento o servidor estiver de acordo- Executar o Concordo

Se no preenchimento o servidor discordar com que foi preenchido- Executar o Discordo *(Na ação de discordar o servidor deve acompanhar a revisão do seu PGDI).*